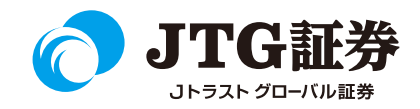

## JTG Trader (WEB投資情報) 操作マニュアル

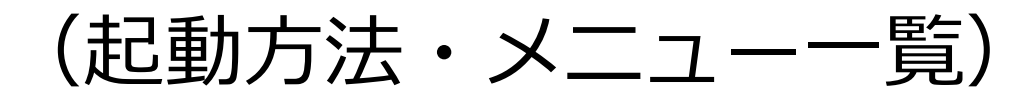

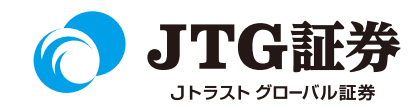

## Jトラストグローバル証券のホームページ等から、お取引画面へログインします。

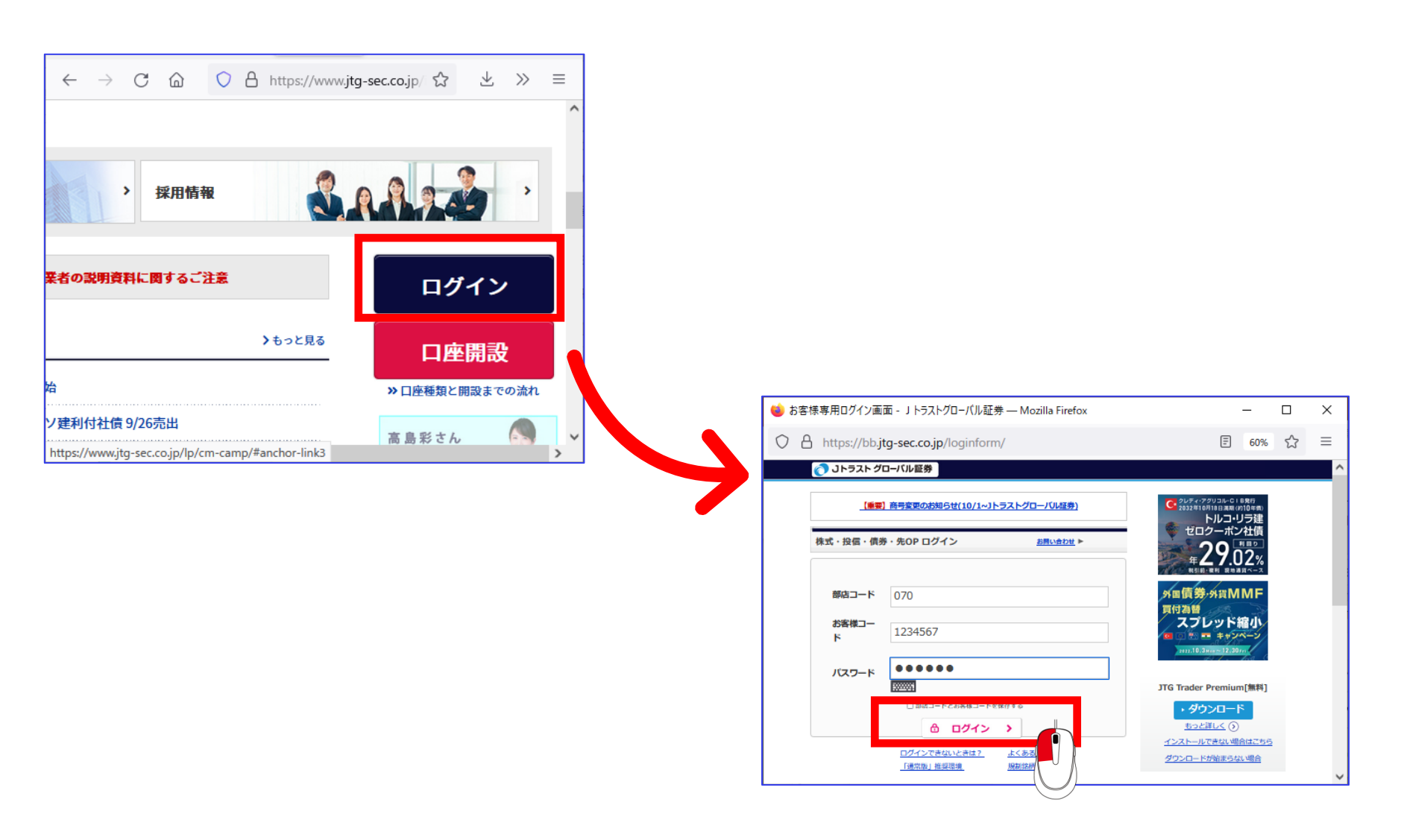

## **JTG Trader 起動方法**

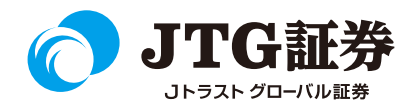

お取引画面ログイン後、画面上部「投資情報」ボタンをクリックすると、JTG Traderが起動します。

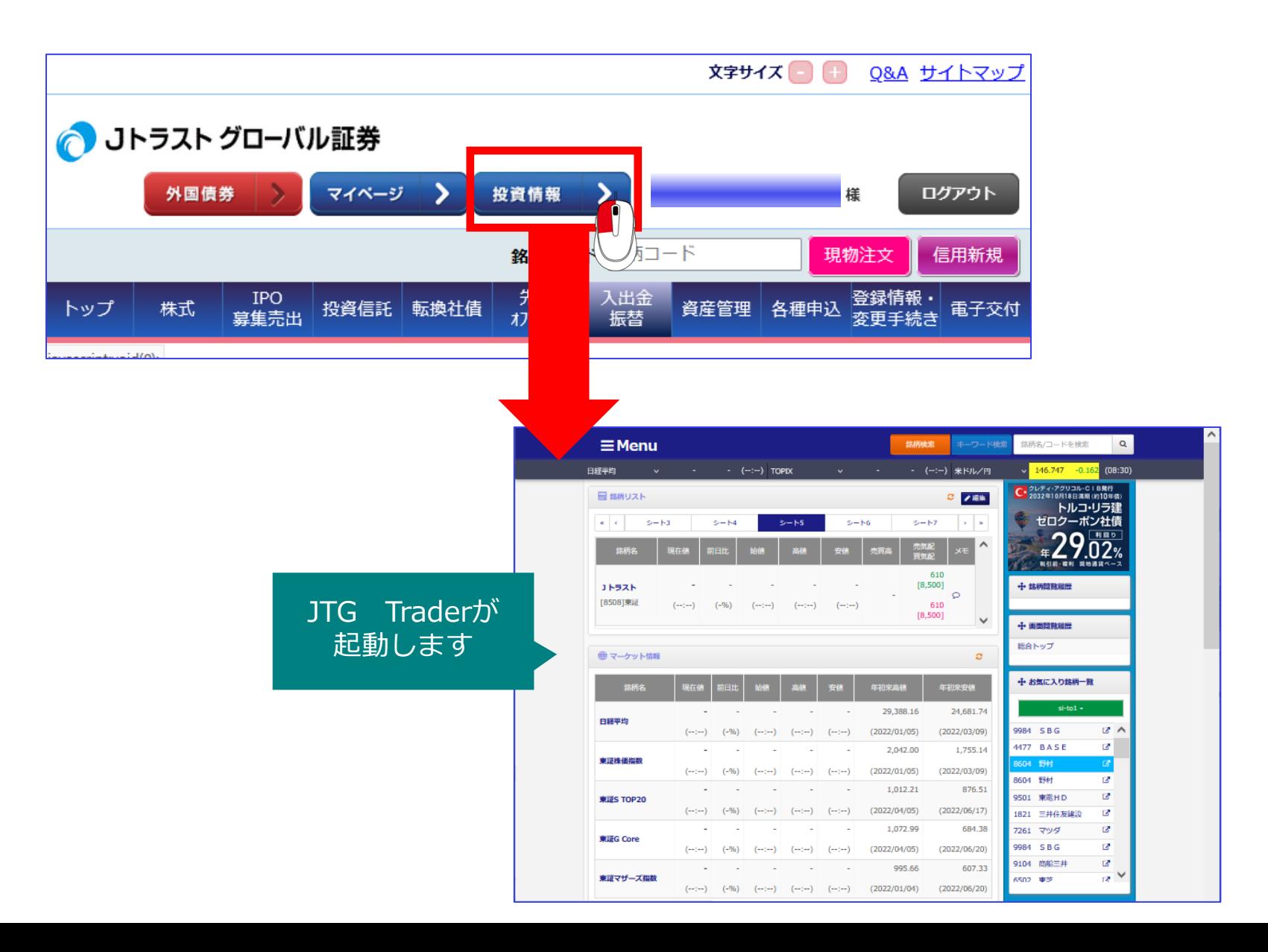

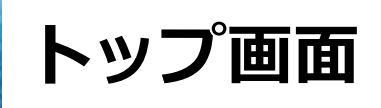

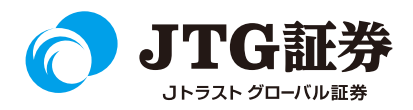

以下は、JTG Traderを起動したときの最初の画面です。

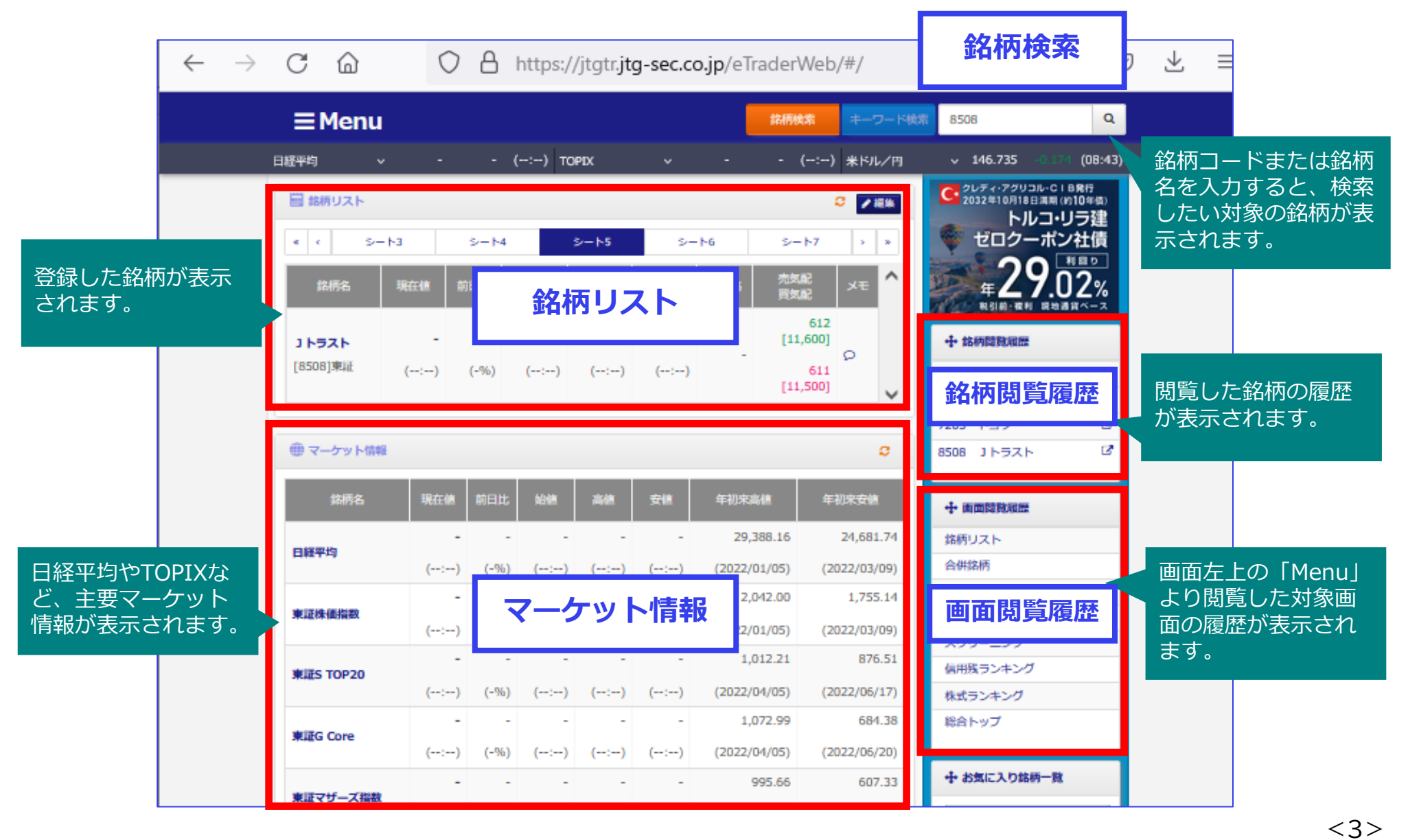

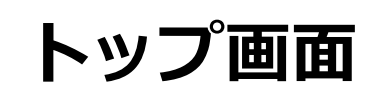

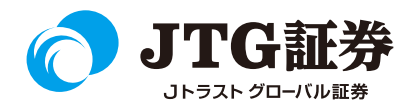

以下は、JTG Traderを起動したときの最初の画面です。

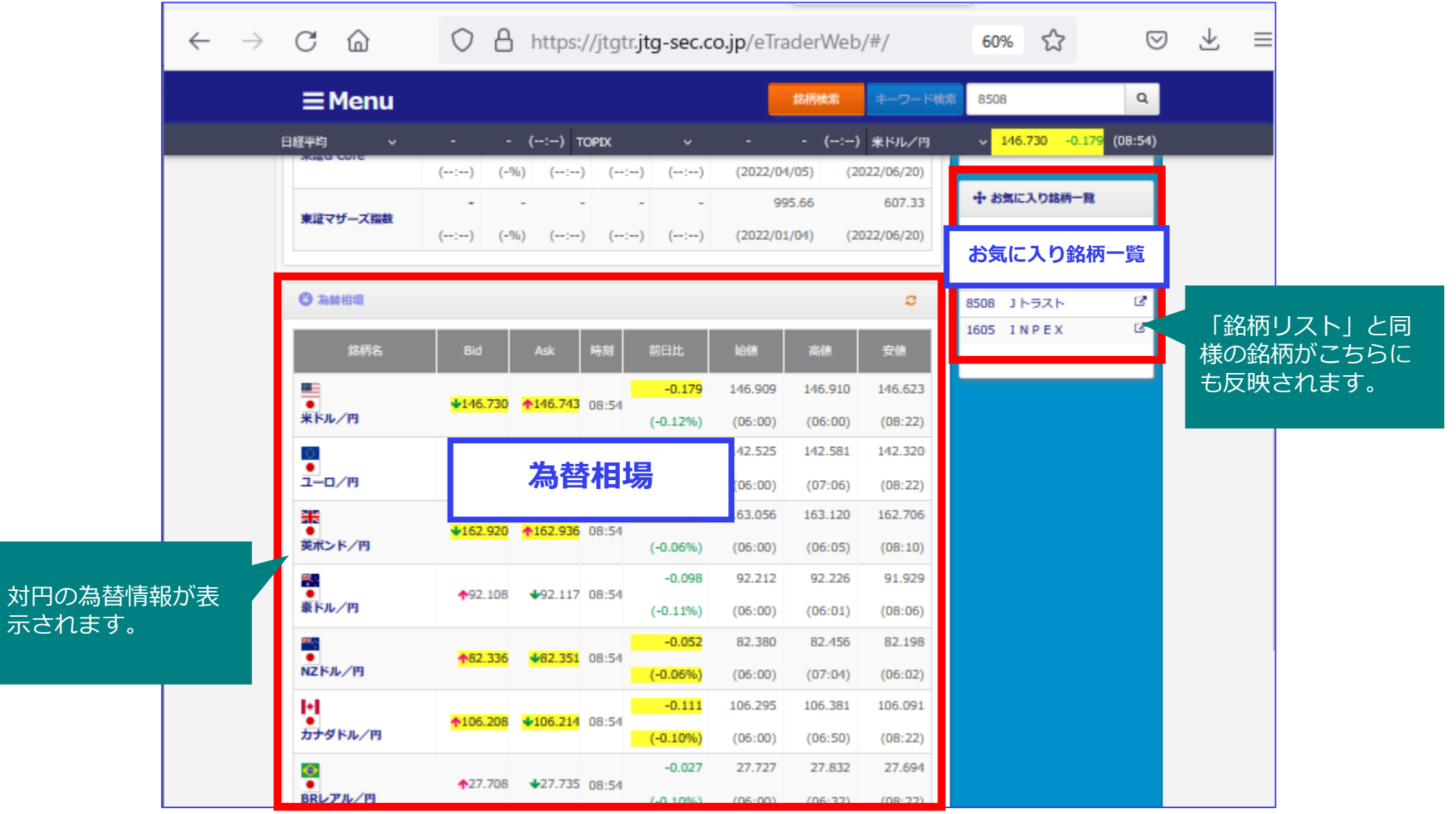

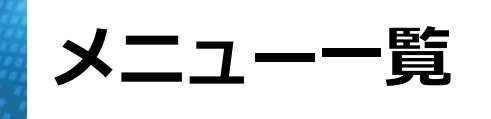

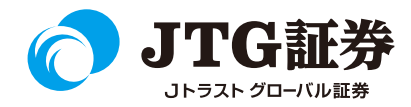

◇メニューボタン

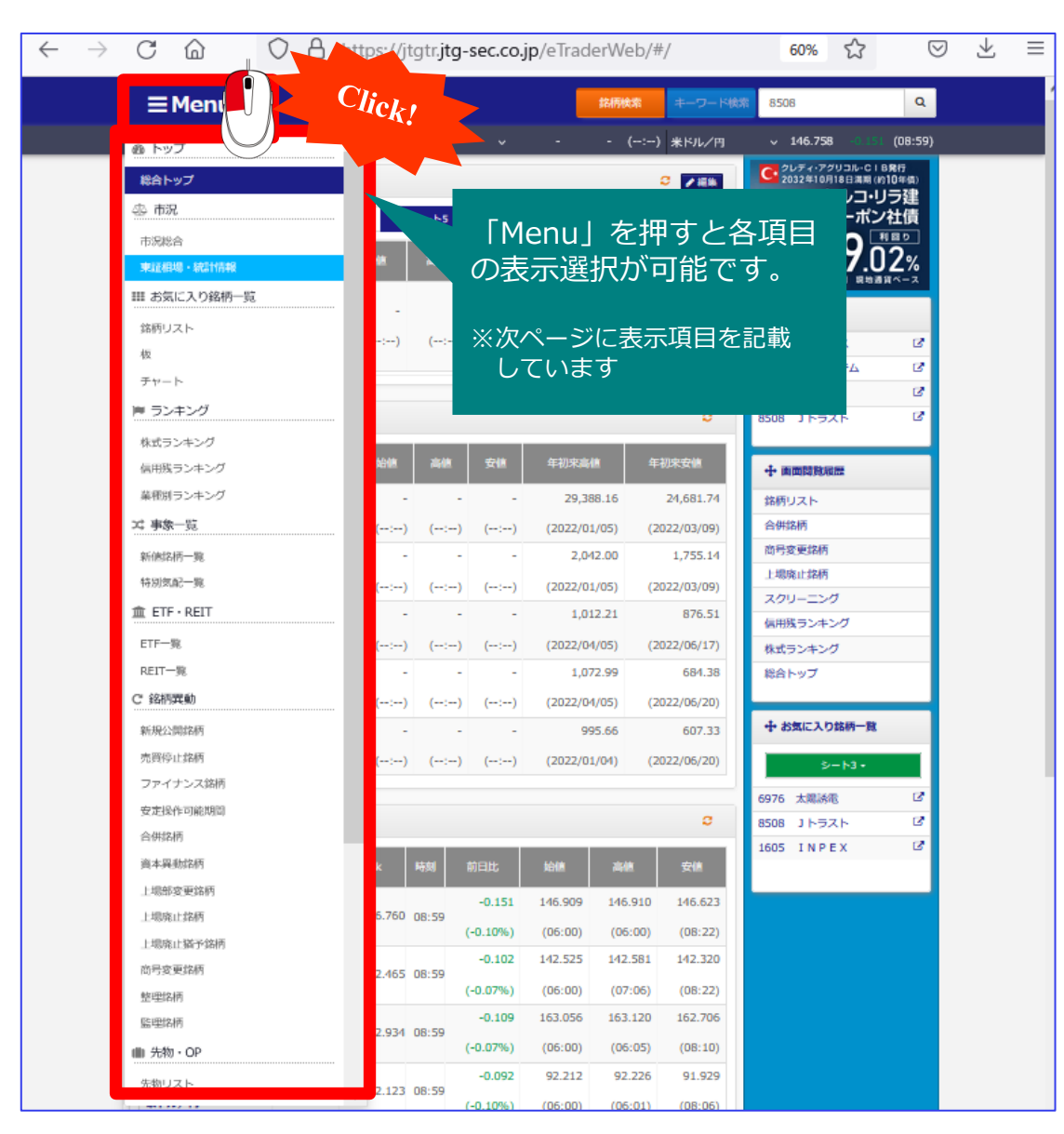

**メニュー一覧**

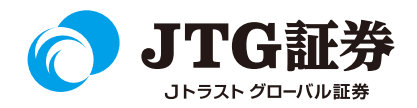

◇メニュー項目①

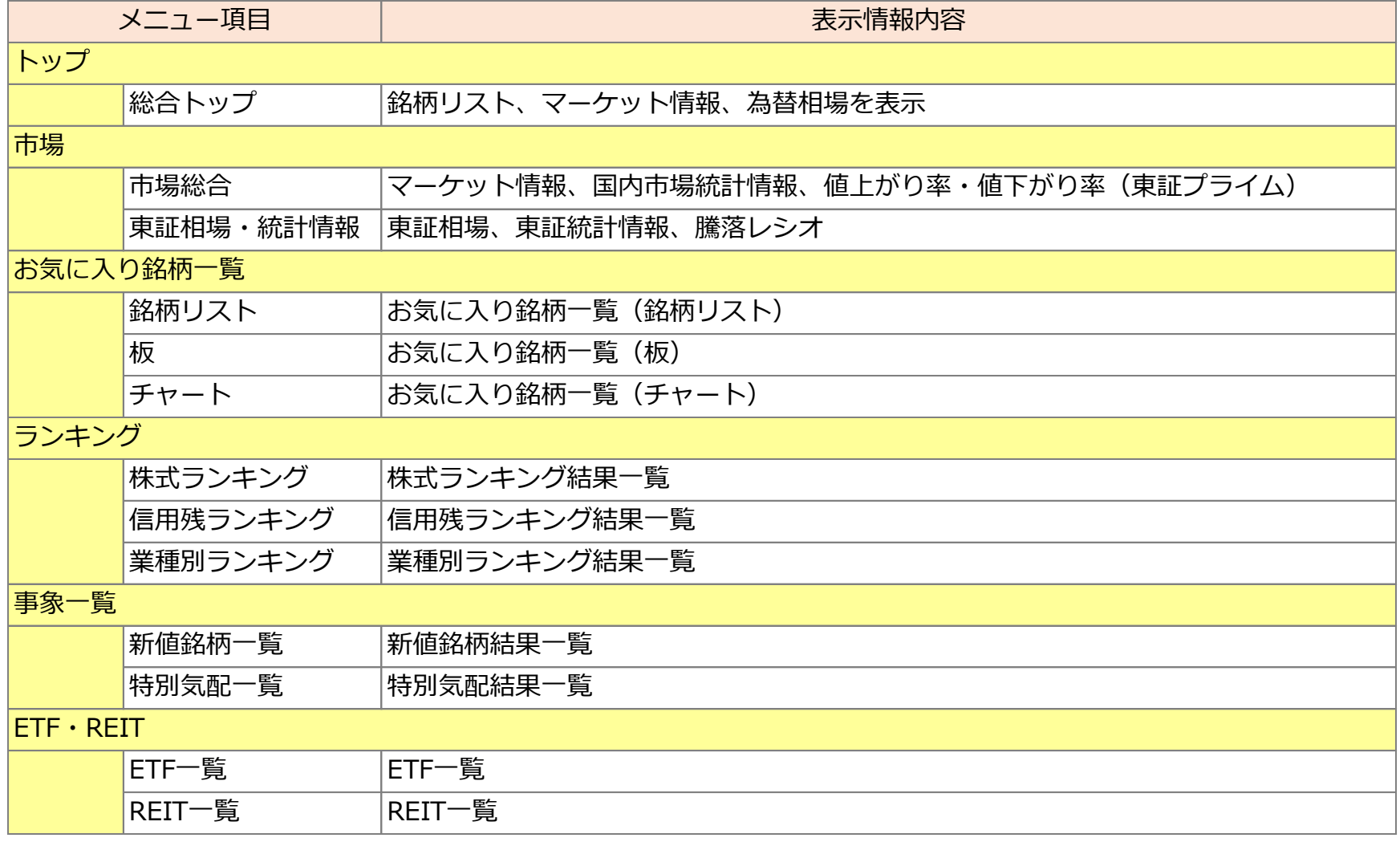

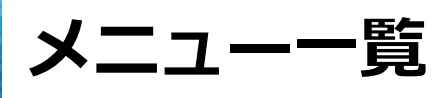

◇メニュー項目②

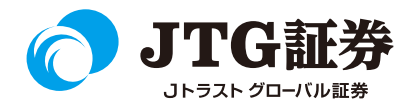

表示情報内容 新規公開銘柄 | 新規公開銘柄 売買停止銘柄 売買停止銘柄 ファイナンス銘柄 ファイナンス銘柄 安定操作可能期間 安定操作可能期間 合併銘柄 合併銘柄 資本移動銘柄 資本移動銘柄 上場部変更銘柄 上場部変更銘柄 上場廃止銘柄 上場廃止銘柄 上場廃止猶予銘柄 上場廃止猶予銘柄 商号変更銘柄 商号変更銘柄 整理銘柄 整理銘柄 監理銘柄 監理銘柄 先物リスト |先物銘柄リスト オプションビュー オプションビュー 海外主要指標 海外主要指標 為替相場 為替相場 ニュース ニュース スクリーニング |お任せスクリーニング、検索結果 ポートフォリオ ポートフォリオ |株主優待検索、検索結果 投資情報 メニュー項目 銘柄異動 先物・OP 海外・為替 ニュース

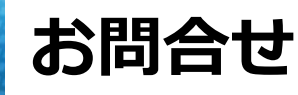

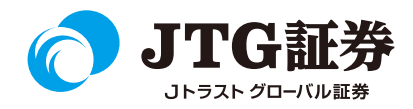

「JTG Trader」についてご不明な点がございましたら、お気軽に お問合せください。

## 0120-6816-05

(平日8時~17時)

以下はご投資に関わる重要事項です。ご確認ください。

●当社で取扱う各商品等には、価格の変動、金利の変動、為替の変動その他の理 由により損失が生じ、投資元本を割り込むおそれがあります。また、各商品等へ のご投資には、各商品等に所定の手数料【国内株式・携帯電話インターネット取 引の場合、最大1,886円(1回の約定が150万円超の現物取引 税込)】が必要です。 商品・サービス毎に手数料等およびリスクは異なりますので、お取引の際には当 該商品等の契約締結前交付書面等をよくお読みいただき、内容をご理解の上、ご 自身の判断と責任において行ってください。

Jトラストグローバル証券株式会社 金融商品取引業者:関東財務局長(金商)第35号 加入協会:日本証券業協会